# Help for Dyslexia

How to change the tint on your android phone so that you can access all lessons.

Android Phones – Download the free app Tint Vision – Apply the colour you need

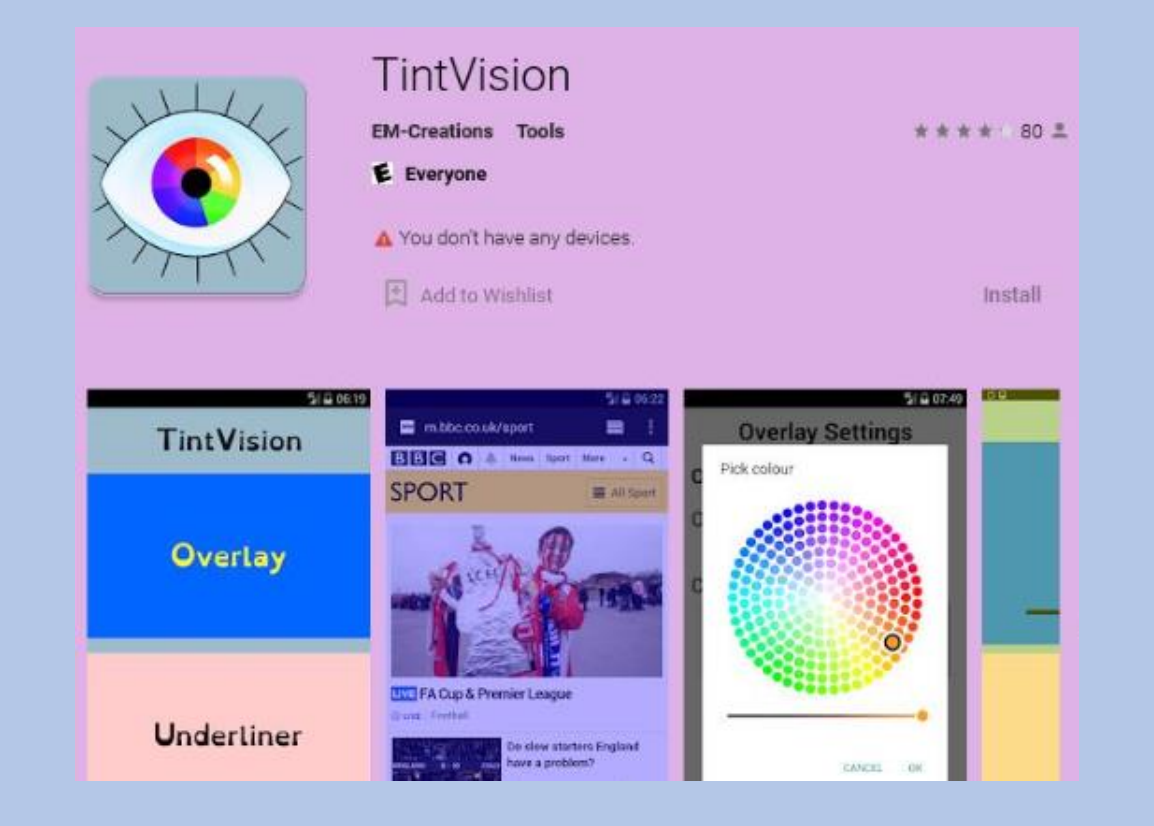

### Help for Dyslexia

How to change the tint on your iPhone or iPad so that you can access all lessons.

iPad and iPhones –

Settings > Accessibility > Display Text & Size > Colour Filters > Slide to ON and pick the colour you need by sliding the intensity and hue.

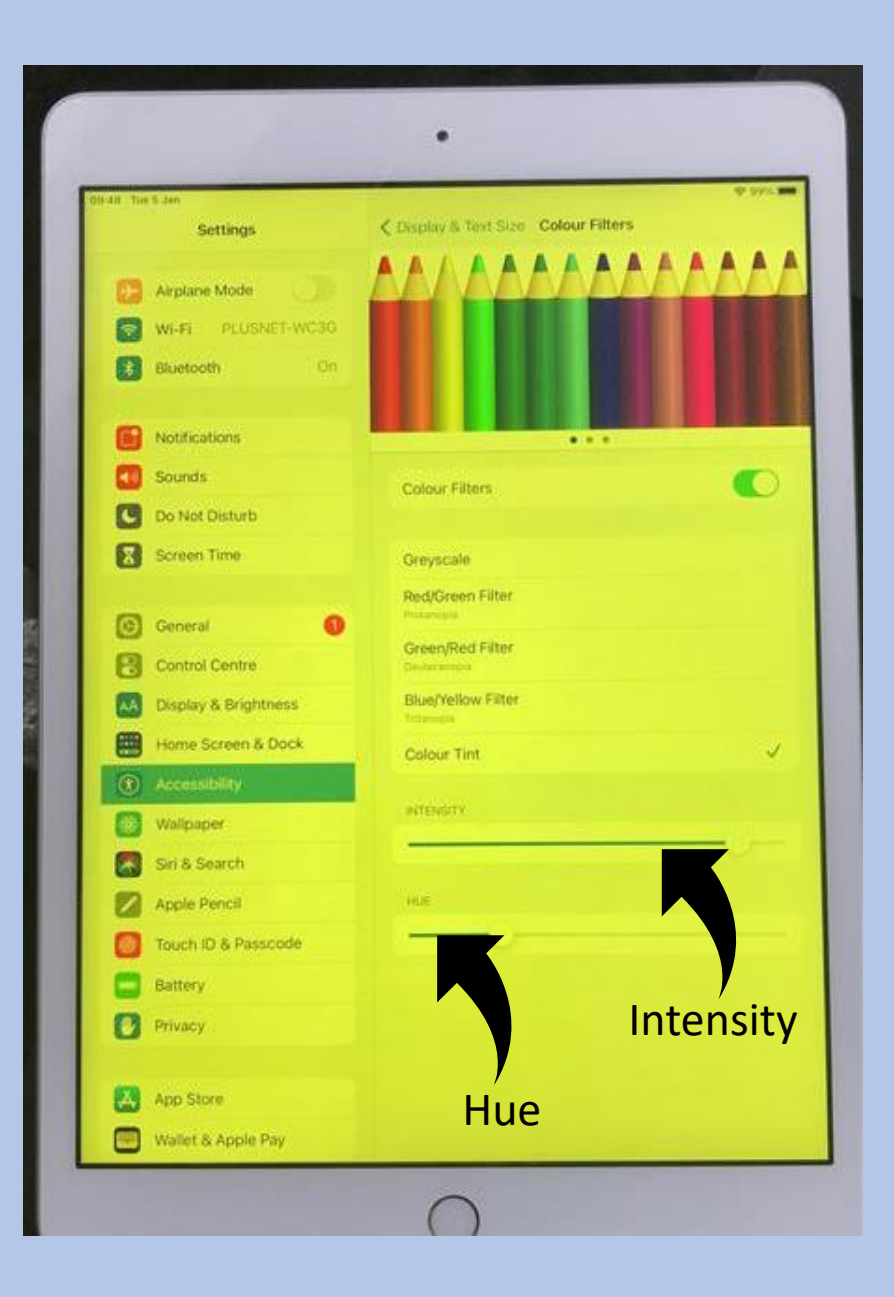

## For Windows PCs and laptops…

- Click to the download page for [Colorveil](https://www.aurelitec.com/colorveil/windows/download/)
- Click on 'Download EXE' **Install ColorVeil**

Version 3.0.2.152. Only 113KB. Runs on any PC, laptop or tablet with Windows 10, 8, 7, Vista, or XP<sup>\*</sup>. The Installer program will copy the program on your PC, create a Start Menu entry, and set up an uninstaller.

#### **Download EXE**

• Follow instructions

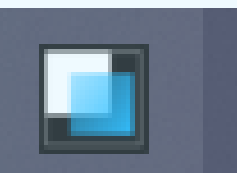

• This icon **will now be on the bottom taskbar of your device** 

- Left clicking the icon turns the 'veil' on and off
- Right clicking brings up the menu so that you can customise the colour and appearance of the veil to best suit your needs

### For Chromebooks…

### **nOverlay Chrome Extension**

There is a Chrome extension on all school Chrome devices that will allow you to tint the chrome web browser window.

The two ways to access this are the puzzle piece in the chrome quick access bar or you can go into the ellipsis> More Tools > Extension.

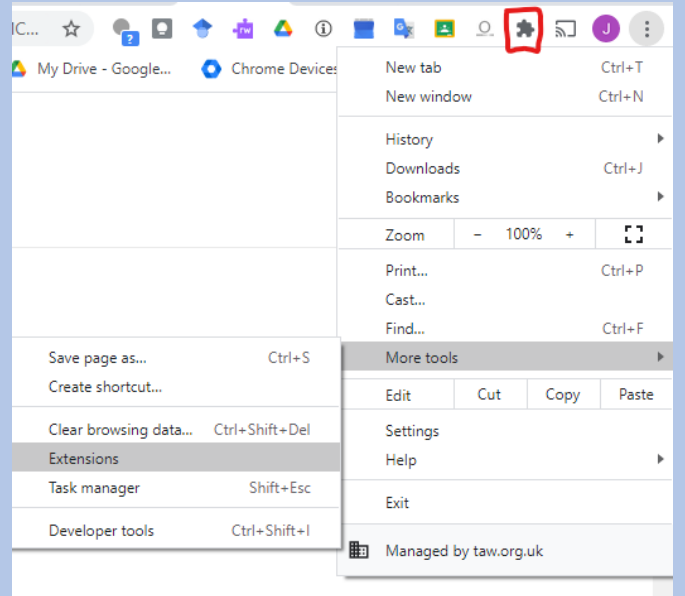

Once you are in the Extensions section you will see nOverlay option, if you click the slider underneath it will enable the extension. If you are not on a school provided chrome device you will need to go to the chrome webstore and search for nOverlay and click on the add to chrome button

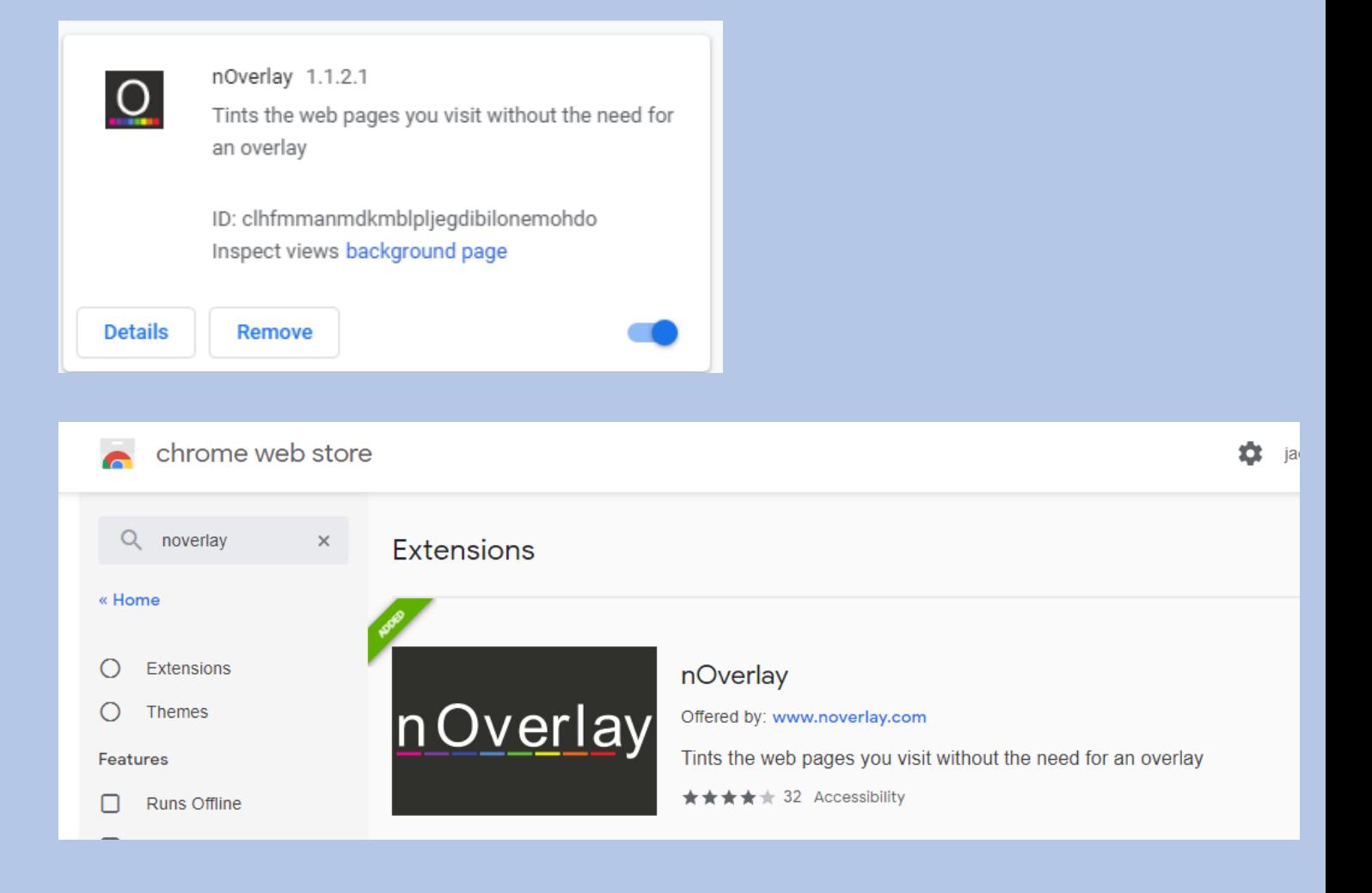

Once you have added the extension you will see a black box with an O inside, click on this to get to the nOverlay menu. From the nOverlay icon you can pause and unpause to turn it on and off and you can also select which colour/ profile you want to use. If you click on the options link you will get a more detailed look at which colours you can use. Once in the options menu can pick one of the default profiles or click on add profile to create a new one. Once you have given your profile a name and picked a suitable colour it will appear in the profile section at the top and you can then make it default by clicking the make default button next to it.

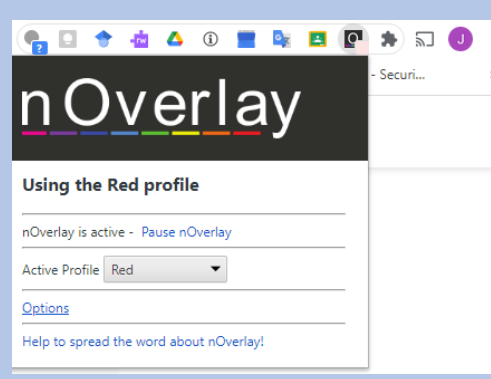

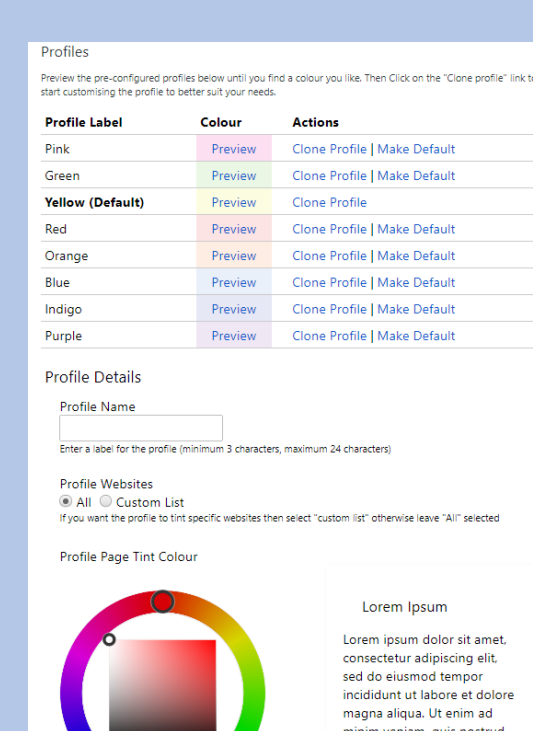

Once you have done that you can close the options tab and can pick the nOverlay extension in the quick access bar to pick which profile you would like to use. Once you have picked the profile you wish to use you will need to either open a new tab in chrome or refresh the one you are currently on. Below are a couple of examples of how it looks.

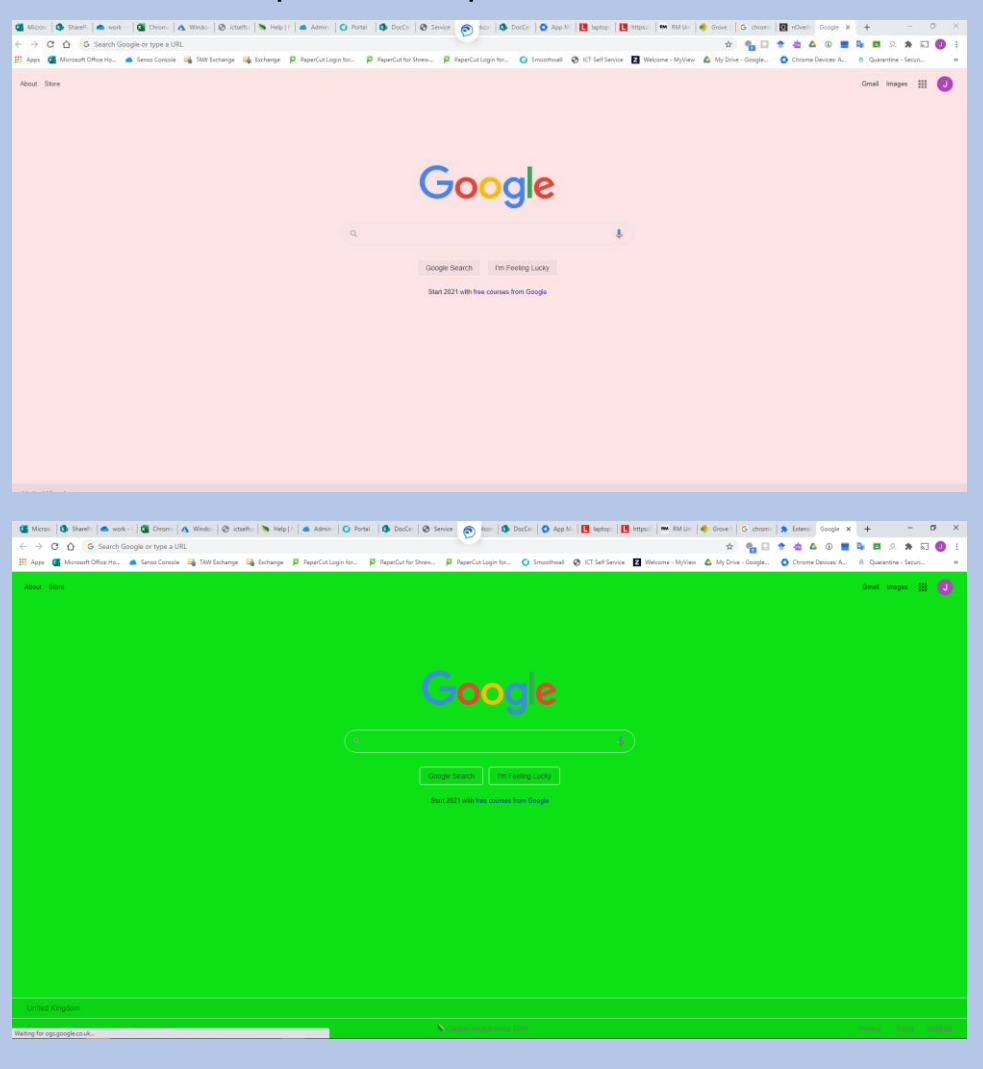

Use the colour picker to select the colour with which you would like to tint the page

ercitation ullamco laboris si ut aliquip ex ea mmodo consequat